## **Install Open Pose Editor:**

*Paste this Link " https://github.com/fkunn1326/openpose-editor* " under Extras into install from URL

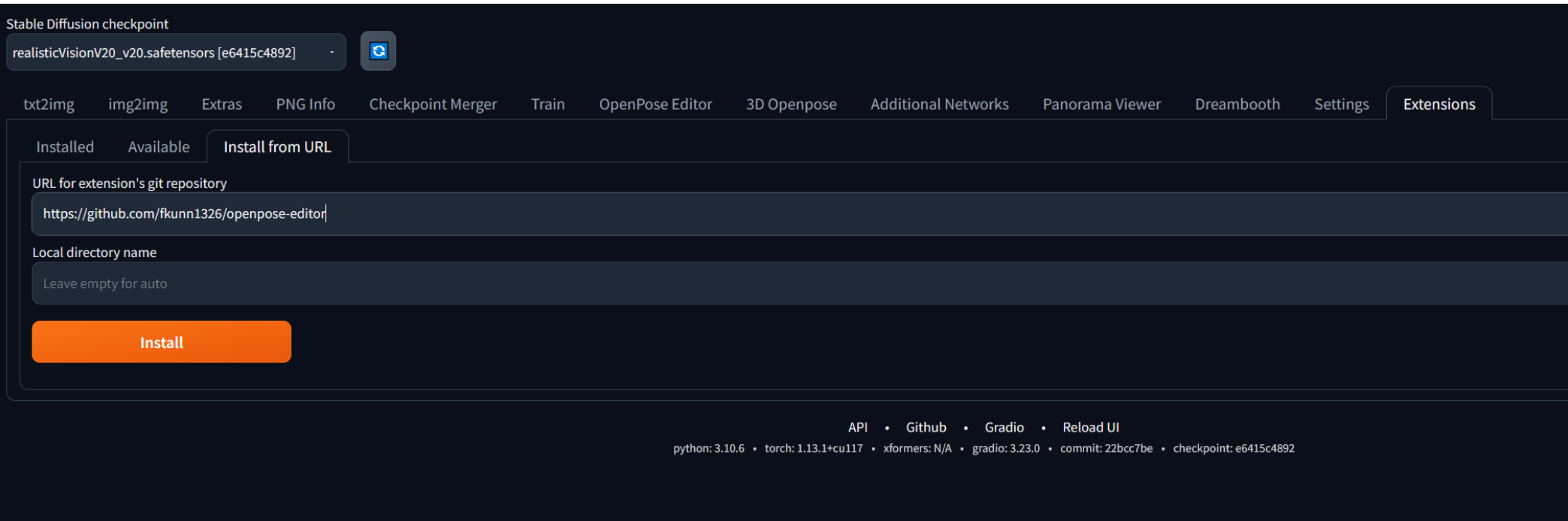

*Then click on "check for Update" and restart UI.*

*there is also a more complex 3d openpose mode, but the one shown above is more than enough.*

*Fast Tutorial: https://www.youtube.com/watch?v=5z71oxf8kh4*

# **Installing Control Net**

*First download the models found following the link: https://civitai.com/models/9251?modelVersionId=11004 Open the Comand Window (type cmd) and after locating your SDWEBUI Folder type: pip install opencv-python* 

C:\sdwebui>pip install opencv-python

*Then you have to install thsi link from URL : https://github.com/Mikubill/sd-webui-controlnet*

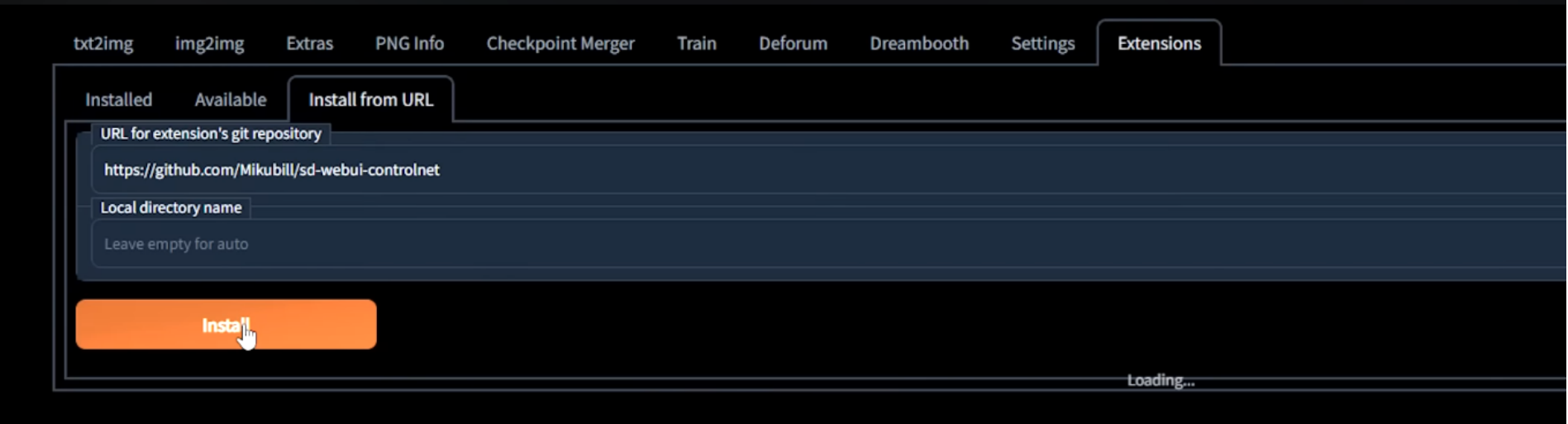

*then"Apply and Restart UI"*

*Afterwards copy all your Control net files you downloaded ind the beginning into this Folder* 

<< sdwebui > extensions > sd-webui-controlnet > models

### **Combine 2 Control Nets**

**https://www.youtube.com/watch?v=cNIHZInV3mg&t=223s**

### **Open source text Ai:**

**https://www.youtube.com/watch?v=w41-MUfxIWo**

**We are using an extra piece of software to create LORAs for Stable diffusion, ist a similar**  process that Lensa.ai uses to produce your Portraits in different Styles and Outfits.

**Choose A Foto - scale it with BIRME to 512 x 512 or 768 x 768, then under "Train" --Preprocess Images -- use Blip for caption (Input und Output folder.)**

**Now in a more detailed way:**

**Go to https://github.com/bmaltais/kohya\_ss copy the following comand " git clone https://github.com/bmaltais/kohya\_ss.git cd kohya\_ss** .\setup.bat .

**and run it in the terminal (cmd). Wait a few minutes and then answer the questions as below:**

In which compute environment are you running? This machine

Which type of machine are you using? No distributed training Do you want to run your training on CPU only (even if a GPU is available)? [yes/NO]:no Do you wish to optimize your script with torch dynamo?[yes/NO]:no Do you want to use DeepSpeed? [yes/NO]: no What GPU(s) (by id) should be used for training on this machine as a comma-seperated list? [all]:all Do you wish to use FP16 or BF16 (mixed precision)?

 $f<sub>p16</sub>$ accelerate configuration saved at C:\Users\ohmni/.cache\huggingface\accelerate\default\_config.yaml (venv) PS C:\Users\ohmni\AI\SUPERSD\Kohya\kohya\_ss>

### **Optional: CUDNN 8.6**

This step is optional but can improve the learning speed for NVidia 30X0/40X0 owners... It allows larger training batch size and faster training speed ↳

Due to the filesize I can't host the DLLs needed for CUDNN 8.6 on Github, I strongly advise you download them for a speed boost in sample generation (almost 50% on 4090) you can download them from here: https://b1.thefileditch.ch/mwxKTEtellLolbMbruuM.zip

To install simply unzip the directory and place the cudnn windows folder in the root of the kohya\_ss repo.

Run the following command to install:

```
.\venv\Scripts\activate
python .\tools\cudann_1.8_install.py
```
**afterwards go to the Kohya\_ss folder and start gui.bat**

```
Running on local URL: http://127.0.0.1:7861
```

```
To create a public link, set 'share=True' in 'launch()'.
```
**Like with Stable Diffusion paste this URL in your browser and go on.**

Now it comes to choiosing the images you want to train your Lora with. anything goes, if you are using google us "large" in image search. Then go to Birme.net and scale the selected images to 512x512 or 768 x 768

#### Bulk Image Resizing Made Easy 2.0

BIRME is a flexible and easy to use bulk image resizer. It can resize your images to any specific dimension and crop them proportionately if necessary. It's an online tool and you don't need to download or install on your computer. BIRME is absolutely free to use.

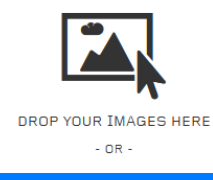

**BROWSE FROM YOUR COMPUTER** 

(Looking for version 1?)

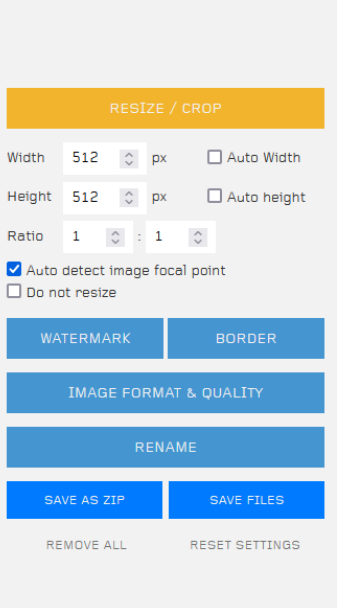

**Now it comes to choiosing the images you want to train your Lora with. anything goes, if**  you are using google us "large" in image search. **Then go to Birme.net and scale the selected images to 512x512 or 768 x 768.**

**Go to the Kohya Gui to create automated Caption for each image:**

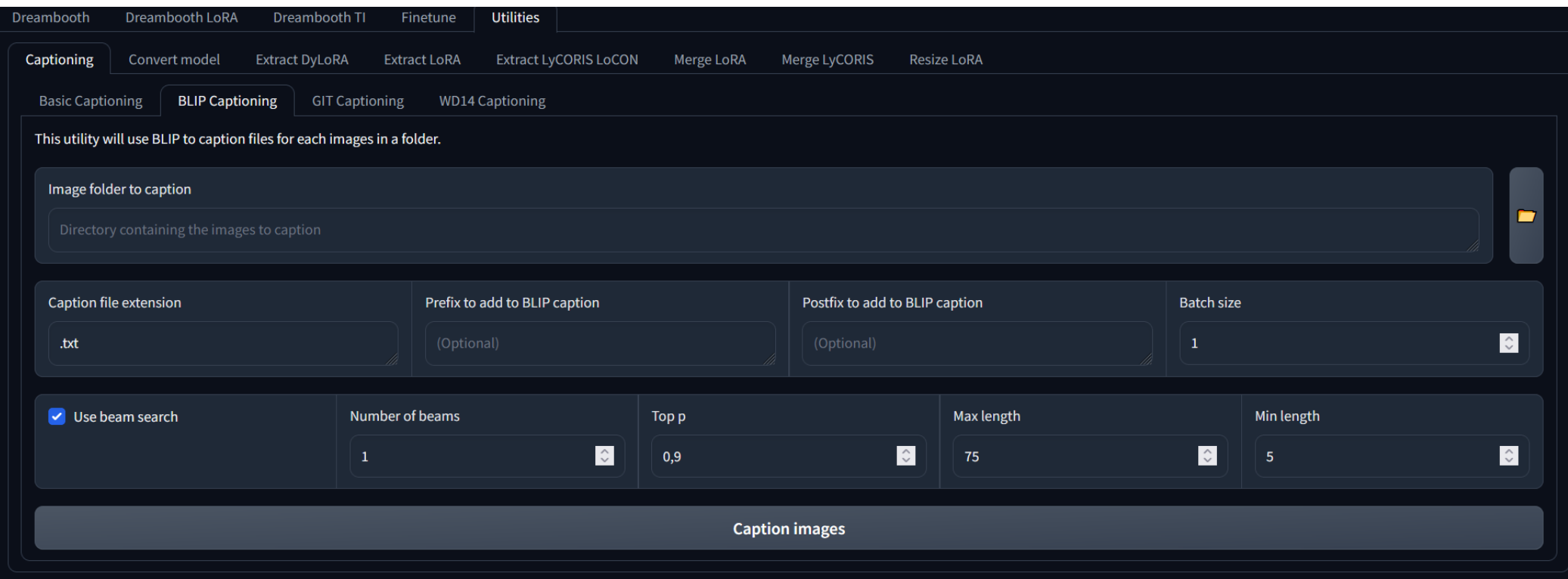

Afterwards open the caption files and input your Trigger Word for the Lora (something very specific Like Hansiiii or Corrrrggiii) and you could even improve the automated Caption **manually.**

**Now ist time to create 3 Folders: Image** 

**Log Model**

In the "Image Folder" we need a new Folder with a number in its name.

**The number comes from 1500 (minimum trainingsteps) divided by the amount of images we have (but the number should be at least 100)**

> Image > 100 Doskozilla

**Finally training can begin:** At first we need 1 of 2 diff settings files: **https://mega.nz/le/ndFRwTIB#-T-6AKXtK8Xa8VZGzNAjARNUyGTj2qEYSLp7zePDOIs** https://mega.nz/file/zFNjlJAL#uB2uTAvcqLohSUzYBgtuBcAMt4Jnclg6jVV5YE4s0F4

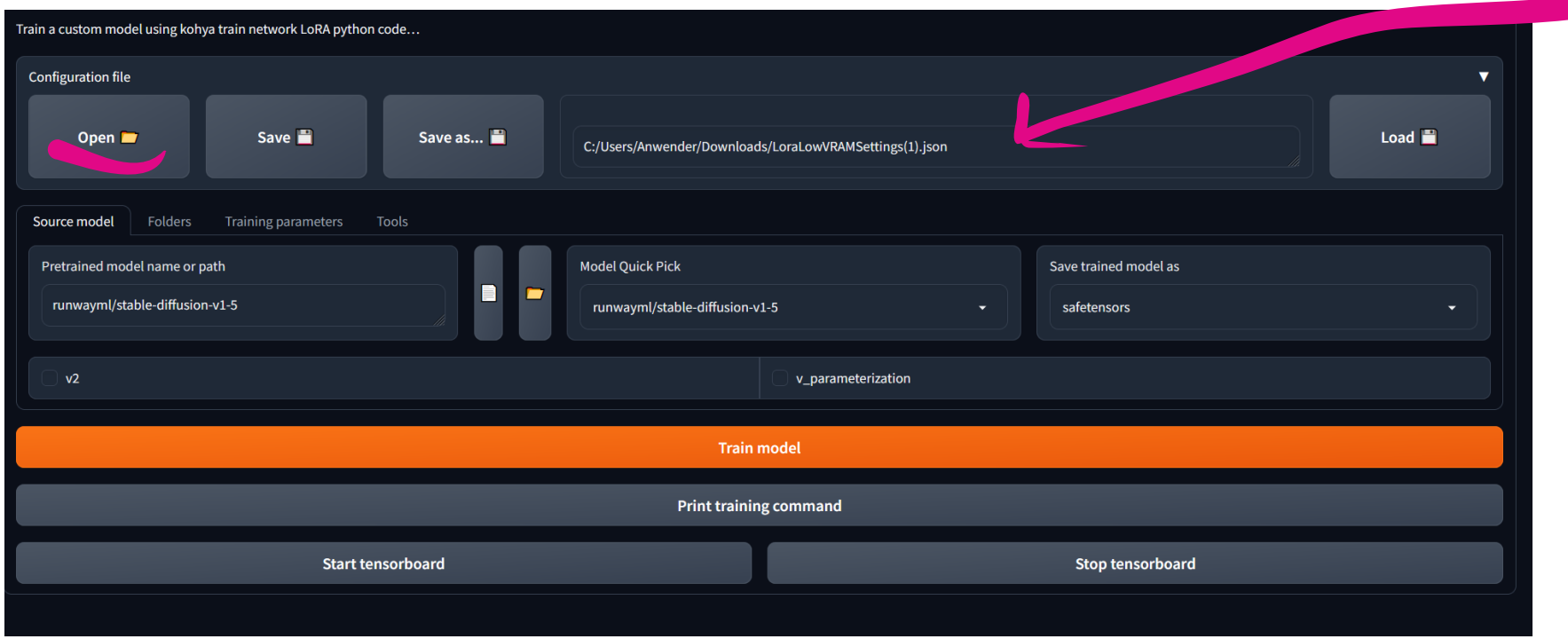

## *Link the corresponding folders and you can train right away*

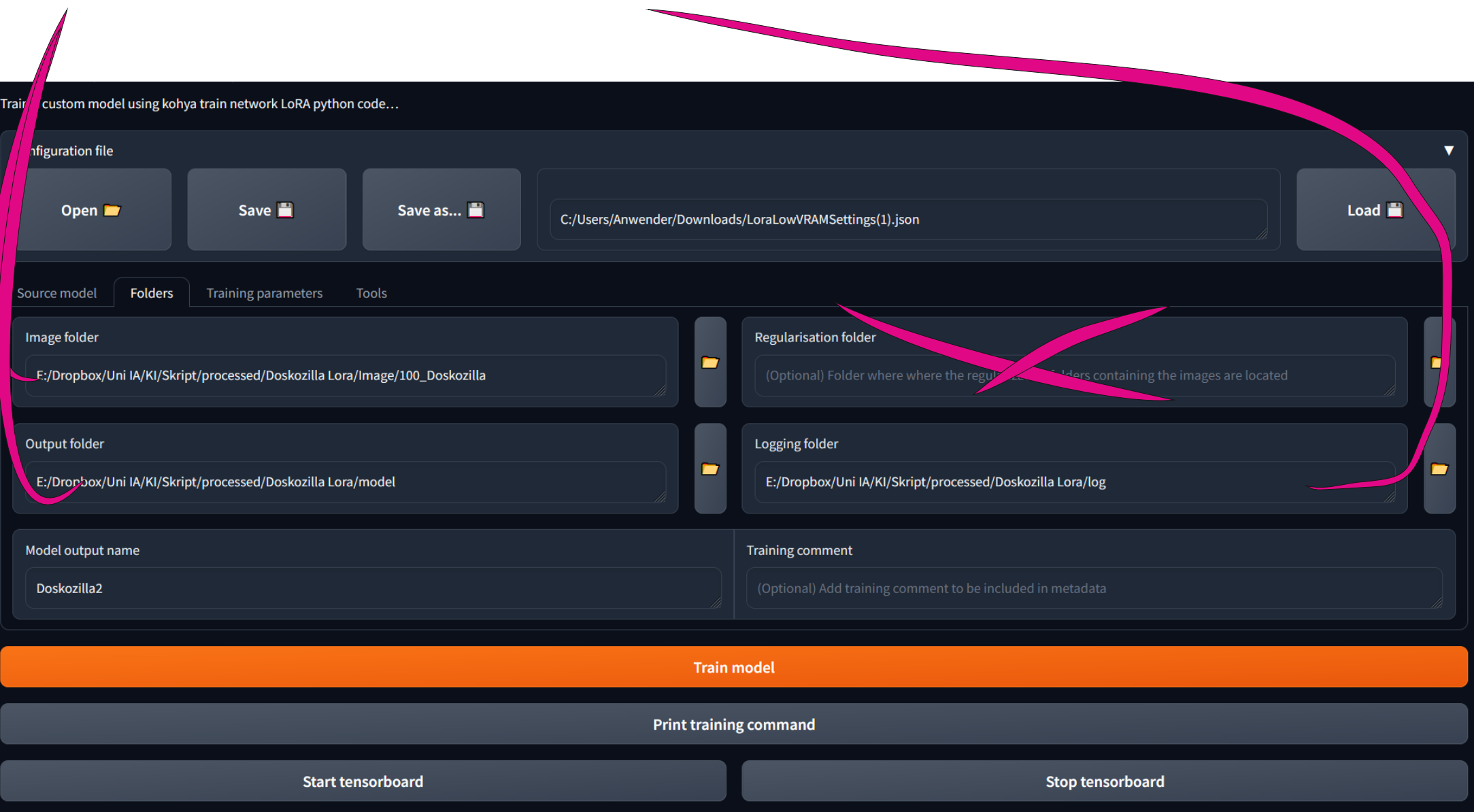

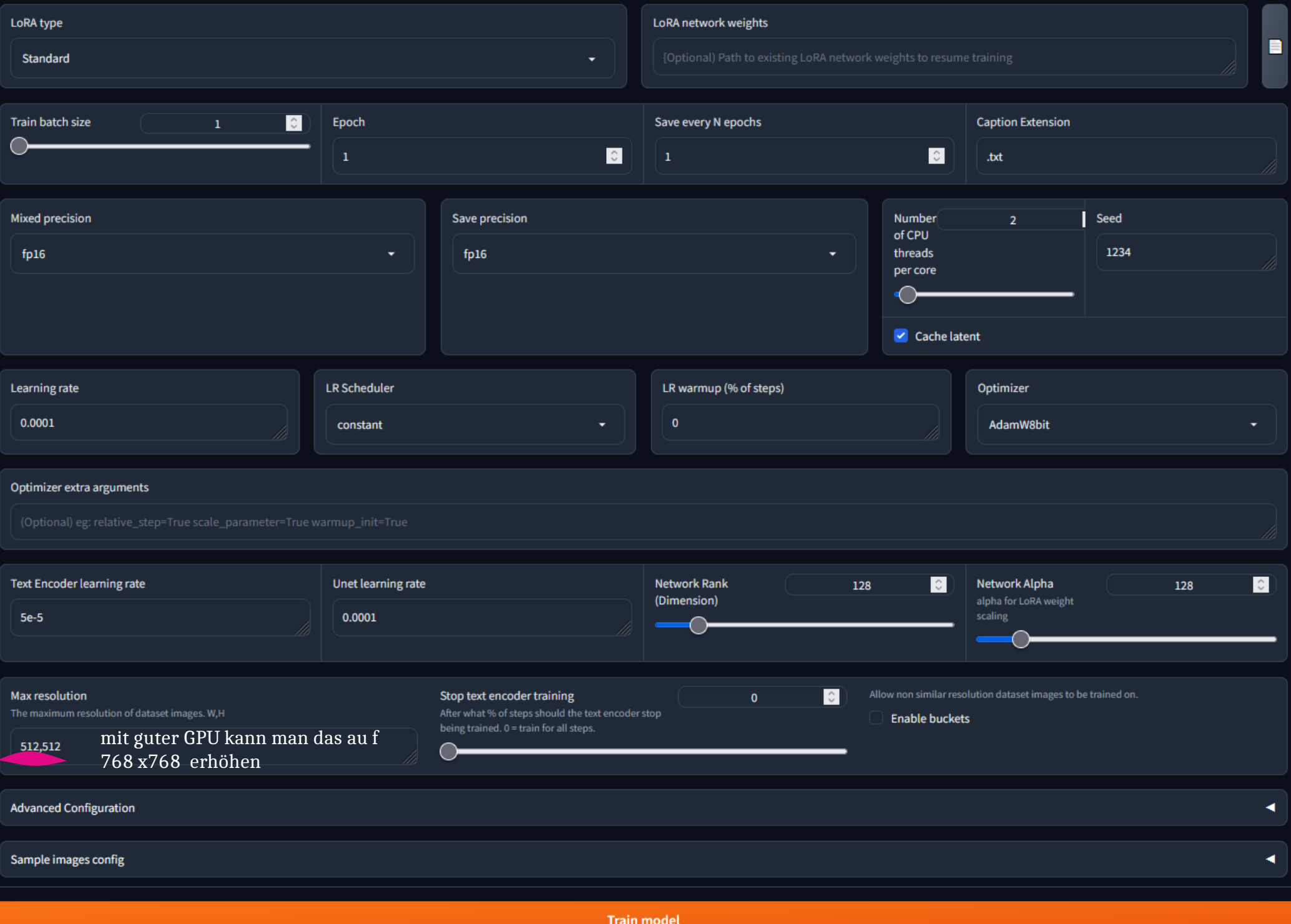

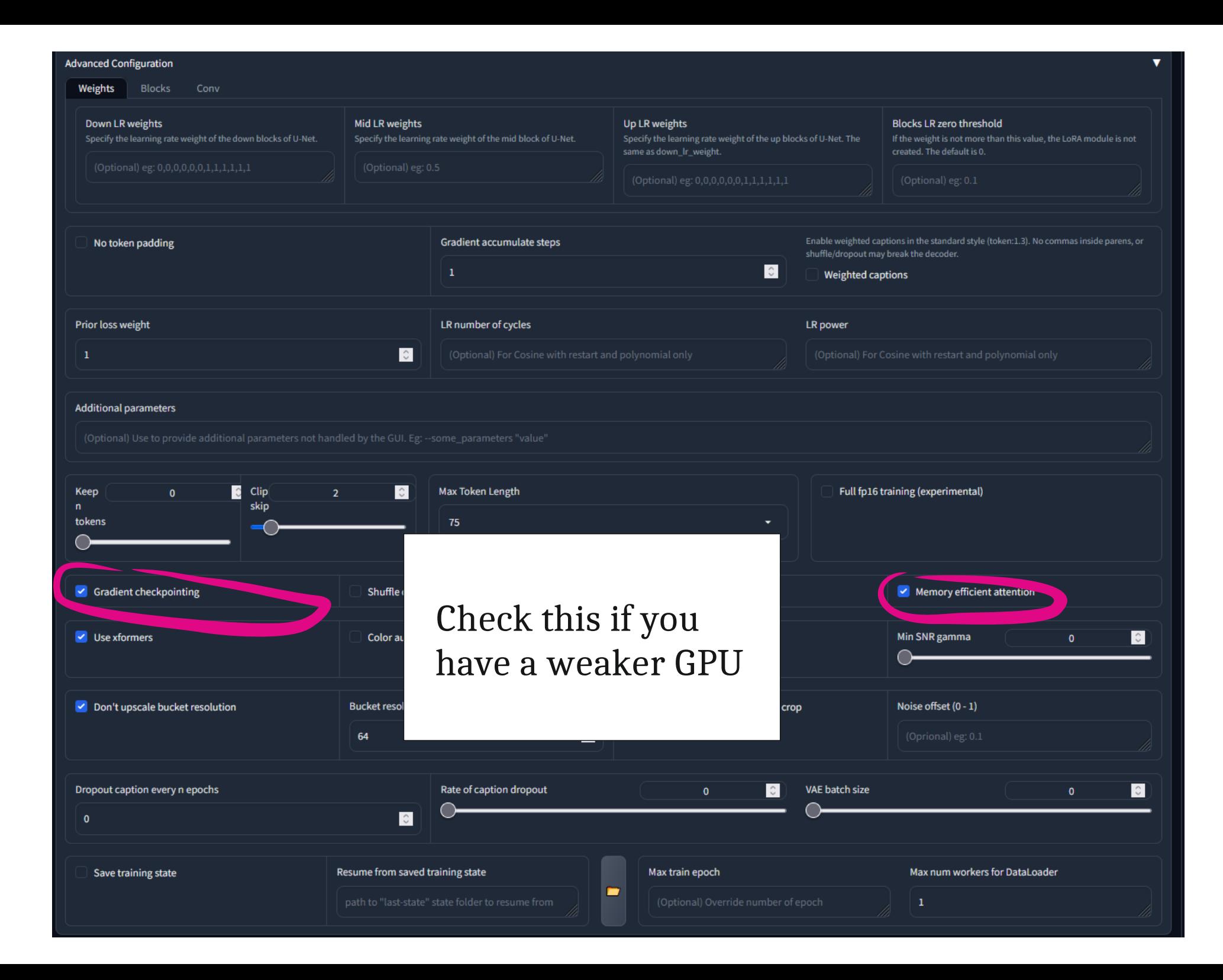

*Go to the Loras mdoel folder und copy the file to the following folder:*

sdwebui > models > Lora

*Now one last extension is needed*

*In SD Extras go to Extension - Load from Adress, load it and then activate*

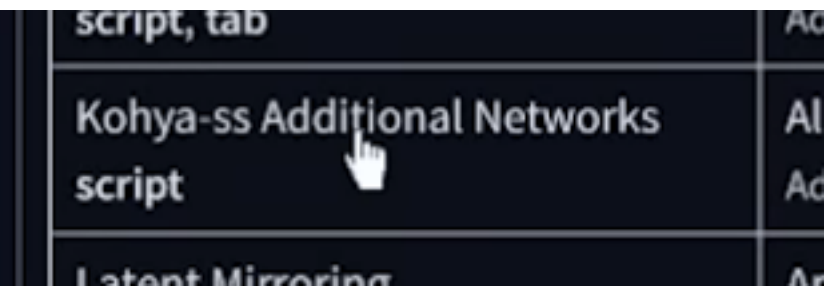

**Now you can load your Loras, choose them and you will see your trigger wqord appearing.** The number signifies the strength of your special loo, mostly ist advise to decrease it to 0.9**to get the best results.**

**Xou can also combine different Loras but the sum of the Lora weight numbers always has to add up to 1. (e.g.: 0.3, 0.3 and 0.4)**

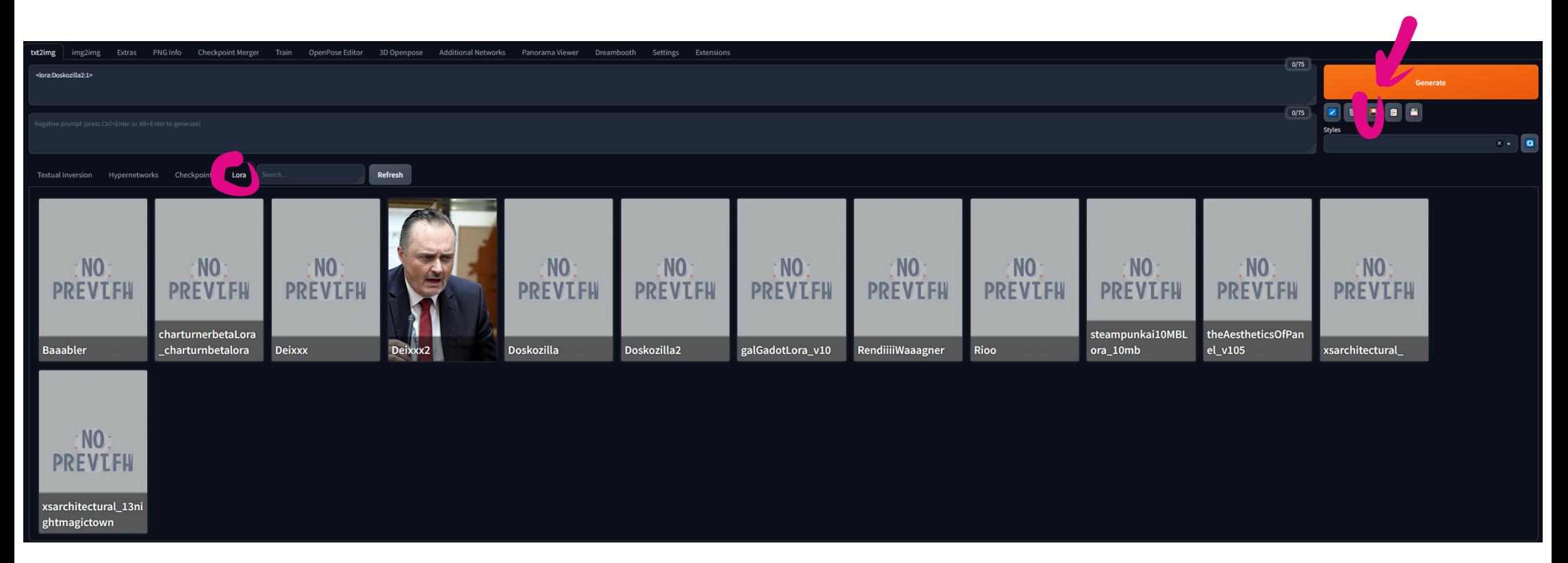

**Now you can load your Loras, choose them and you will see your trigger wqord appearing.** The number signifies the strength of your special loo, mostly ist advise to decrease it to 0.9**to get the best results.**

**You can also combine different Loras but the sum of the Lora weight numbers always has to add up to 1. (e.g.: 0.3, 0.3 and 0.4)**

https://www.youtube.com/watch?v=70H03cv57-o&t=659s

# Process of building a good prompt

# Iterative prompt building

You should approach prompt building as an iterative process. As you see from the previous section, the images could be pretty good with just a few keywords added to the subject.

I always start with a simple prompt with subject, medium, and style only. Generate at least 4 images at a time to see what you get. Most prompts do not work 100% of the time. You want to get some idea of what they can do statistically.

Add at most two keywords at a time. Likewise, generate at least 4 images to assess its effect.

# Using negative prompt

You can use an universal negative prompt if you are starting out.

Adding keywords to the negative prompt can be part of the iterative process. The keywords can be objects or body parts you want to avoid (Since v1 models are not very good at rendering hands, it's not a bad idea to use "hand" in the negative prompt to hide them.)

#### **STABLE DIFFUSION ART**

You can adjust the weight of a keyword by the syntax (keyword: factor). factor is a value such that less than 1 means less important and larger than 1 means more important.

For example, we can adjust the weight of the keyword dog in the following prompt

dog, autumn in paris, ornate, beautiful, atmosphere, vibe, mist, smoke, fire, chimney, rain, wet, pristine, puddles, melting, dripping, snow, creek, lush, ice, bridge, forest, roses, flowers, by stanley artgerm lau, greg rutkowski, thomas kindkade, alphonse mucha, loish, norman rockwell.

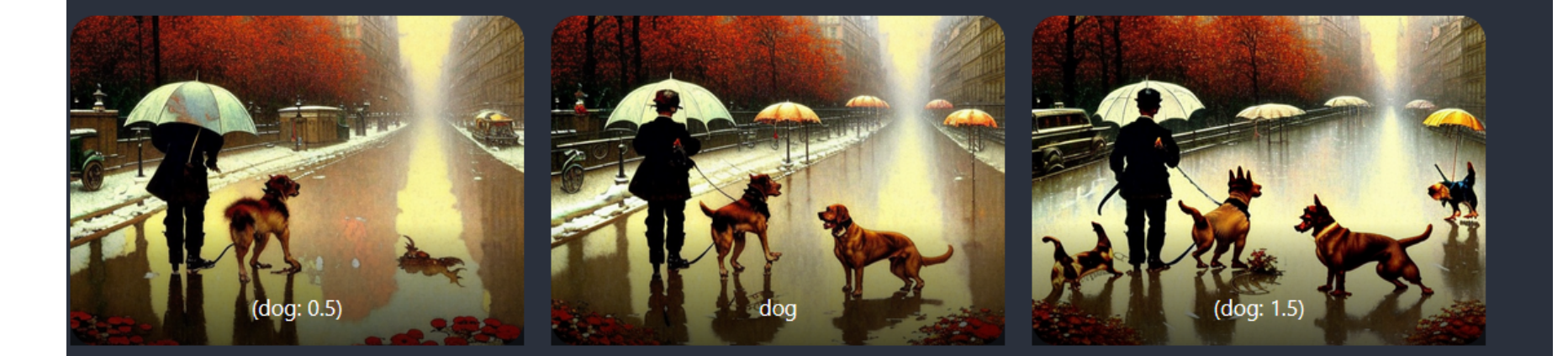

Increasing the weight of dog tends to generate more dogs. Decreasing it tends to generate fewer. It is not always true for every single image. But it is true in a statistical sense.

# **Ouick Start**

# () and  $[]$  syntax

(This syntax applies to AUTOMATIC1111 GUI.)

An equivalent way to adjust keyword strength is to use () and []. (keyword) increases the strength of the keyword by a factor of 1.1 and is the same as (keyword:1.1). [keyword] decrease the strength by a factor of 0.9 and is the same as (keyword:0.9).

You can use multiple of them, just like in Algebra... The effect is multiplicative.

(keyword): 1.1 ((keyword)): 1.21 (((keyword))): 1.33

Similarly, the effects of using multiple [] are

[keyword]: 0.9 [[keyword]]: 0.81 [[[keyword]]]: 0.73

https://stable-diffusion-art.com/prompt-quide/#Keyword weight

### *Keyword blending*

### *(This syntax applies to AUTOMATIC1111 GUI.)*

*You can mix two keywords. The proper term is prompt scheduling. The syntax is*

 *[keyword1 : keyword2: factor]*

*factor controls at which step keyword1 is switched to keyword2. It is a number between 0 and 1.*

*For example, if I use the prompt*

 *Oil painting portrait of [Joe Biden: Donald Trump: 0.5] for 30 sampling steps.*

*That means the prompt in steps 1 to 15 is*

 *Oil painting portrait of Joe Biden*

*And the prompt in steps 16 to 30 becomes*

 *Oil painting portrait of Donald Trump*

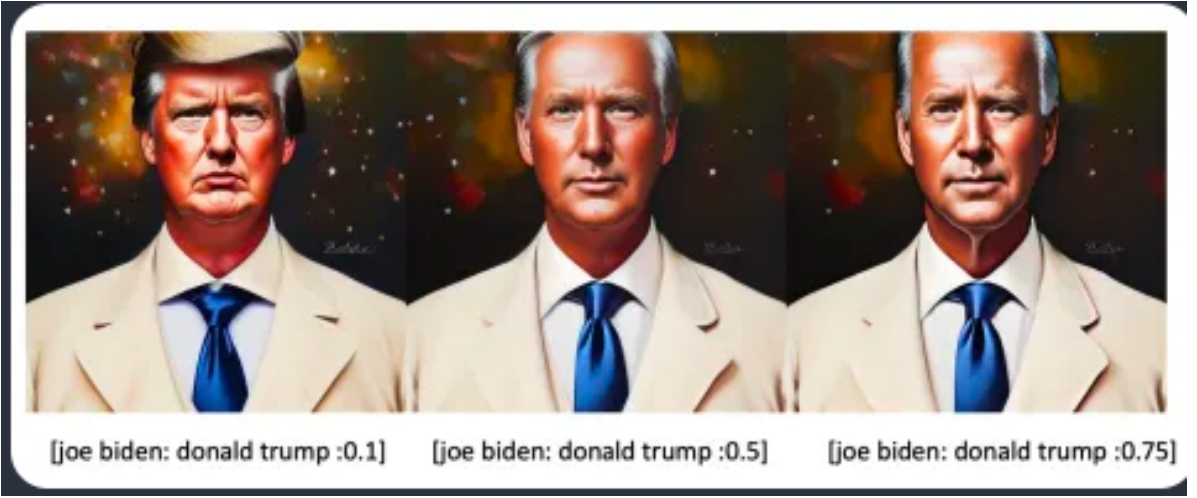

*The factor determines when the keyword is changed. it is after 30 steps x 0.5 = 15 steps.*

*The effect of changing the factor is blending the two presidents to different degrees.*

*You may have noticed Trump is in a white suit which is more of a Joe outfit. This is a perfect example of a very important rule for keyword blending: The first keyword dictates the global composition. The early diffusion steps set the overall composition. The later steps refine details.* 

### **Blending faces**

A common use case is to create a new face with a particular look, borrowing from actors and actresses. For example, [Emma Watson: Amber heard: 0.85], 40 steps is a look between the two:

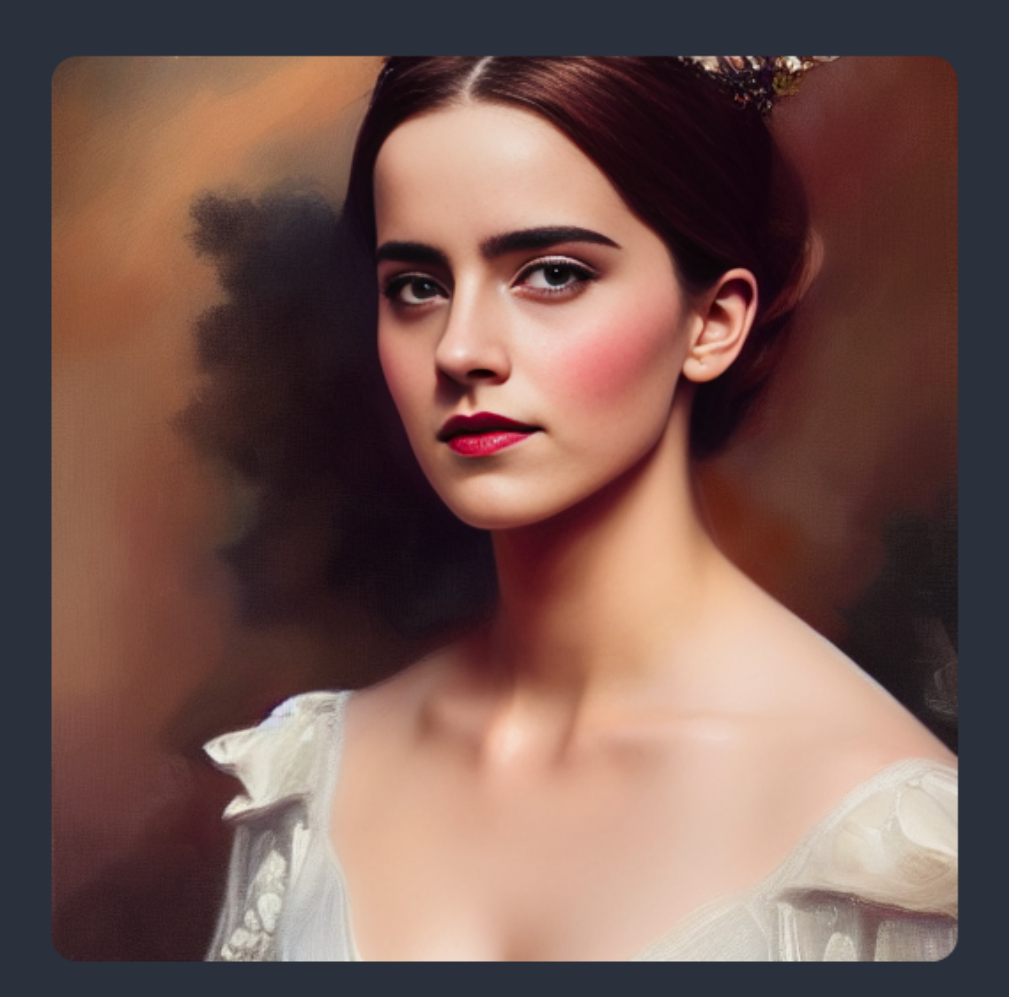

When carefully choosing the two names and adjusting the factor, we can get the look we want precisely.

### Poor man's prompt-to-prompt

Using keyword blending, you can achieve effects similar to prompt-to-prompt, generating pairs of highly similar images with edits. The following two images are generated with the same prompt except for a prompt schedule to substitute apple with fire. The seed and number of steps were kept the same.

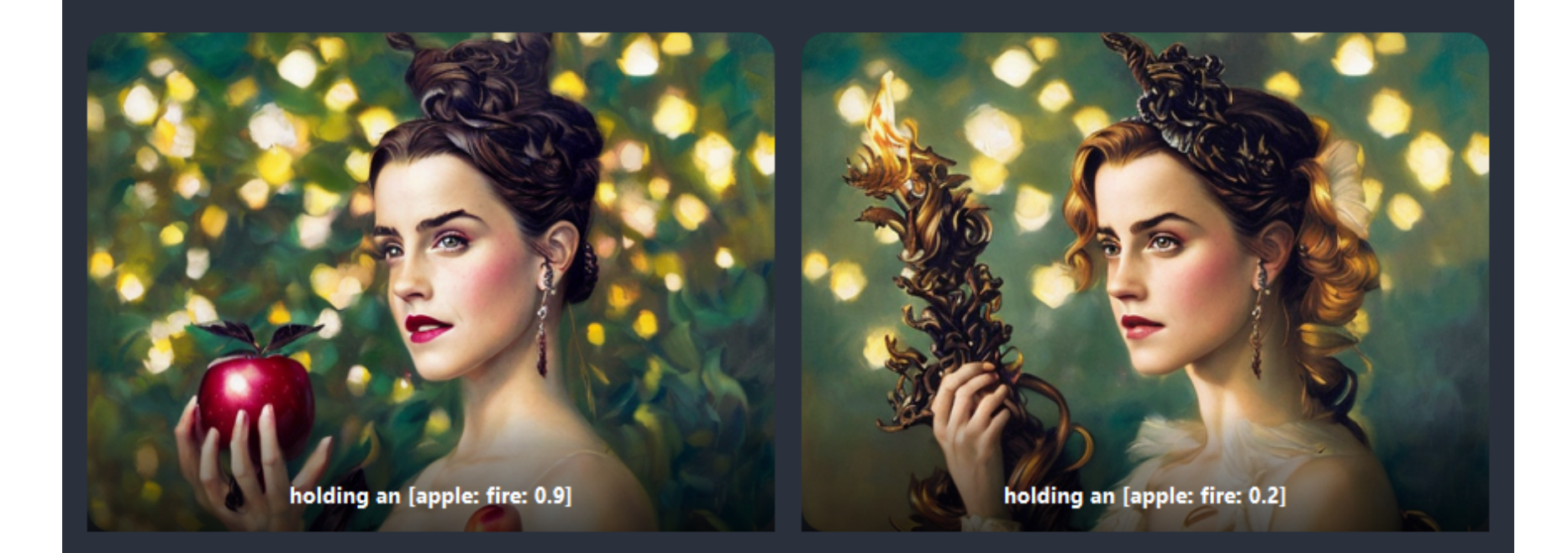

The factor needs to be carefully adjusted. How does it work? The theory behind this is the overall composition of the image was set by the early diffusion process. Once the diffusion is trapped in a small space, swapping any keywords won't have a large effect on the overall image. It would only change a small part.

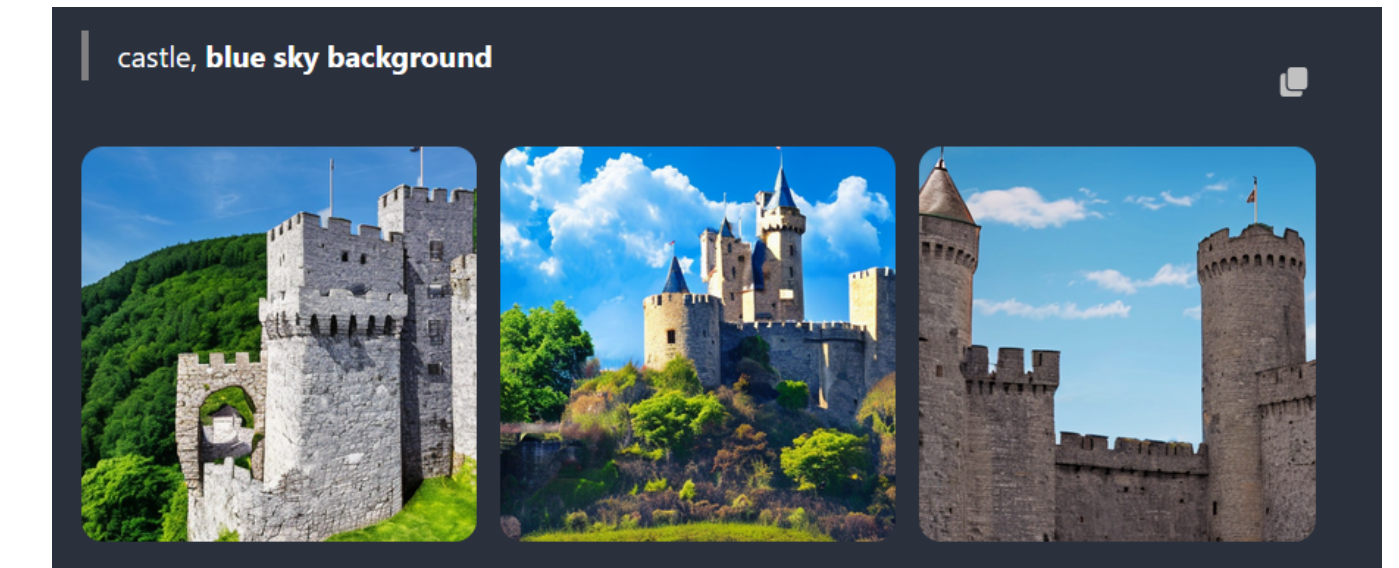

wide angle view of castle, blue sky background

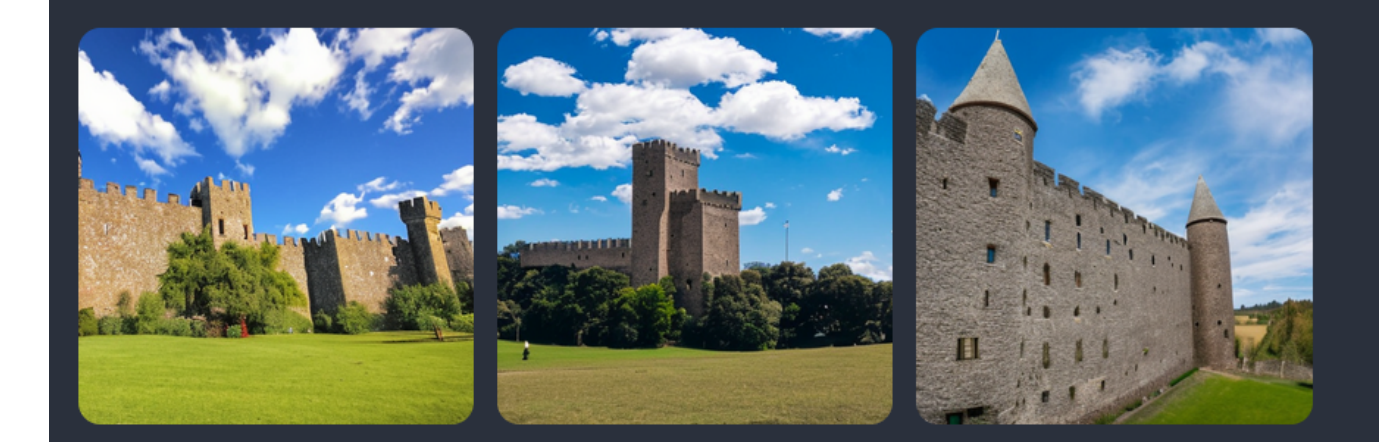

 $\bullet$ 

By adding more describing keywords in the prompt, we narrow down the sampling of castles. In We asked for any image of a castle in the first example. Then we asked to get only those with a blue sky background. Finally, we demanded it is taken as a wide-angle photo.

The more you specify in the prompt, the less variation in the images.

#### Attribute association

Some attributes are strongly correlated. When you specify one, you will get the other. Stable Diffusion generates the most likely images that could have an unintended association effect.

Let's say we want to generate photos of women with **blue eyes**.

a young female with **blue eyes**, highlights in hair, sitting outside restaurant, wearing a white outfit, side light

œ

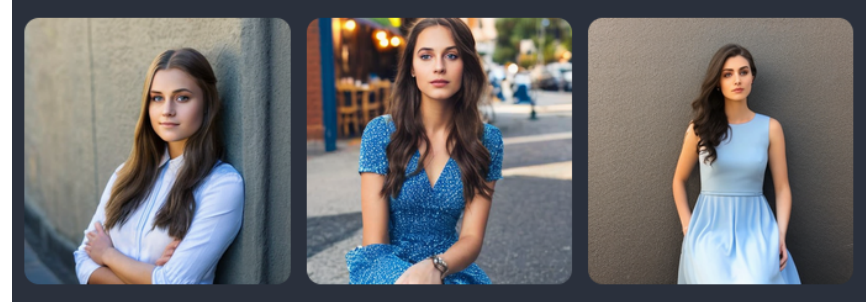

**Blue eyes** 

What if we change to brown eyes?

a young female with **brown eyes**, highlights in hair, sitting outside restaurant, wearing œ a white outfit, side light

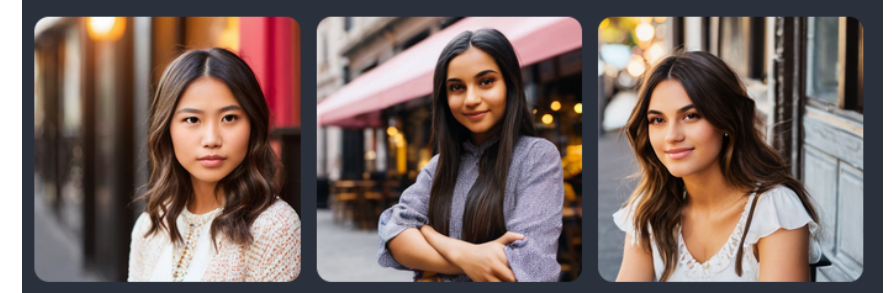

**Brown eyes** 

Nowhere in the prompts, I specified ethnicity. But because people with blue eyes are predominantly Europeans, Caucasians were generated. Brown eyes are more common across different ethnicities, so you will see a more diverse sample of races.

Stereotyping and bias is a big topic in AI models. I will confine to the technical aspect in this article.

### Embeddings are keywords

Embeddings, the result of textual inversion, are nothing but combinations of keywords. You can expect them to do a bit more than what they claim.

Let's see the following base images of Ironman making a meal without using embeddings.

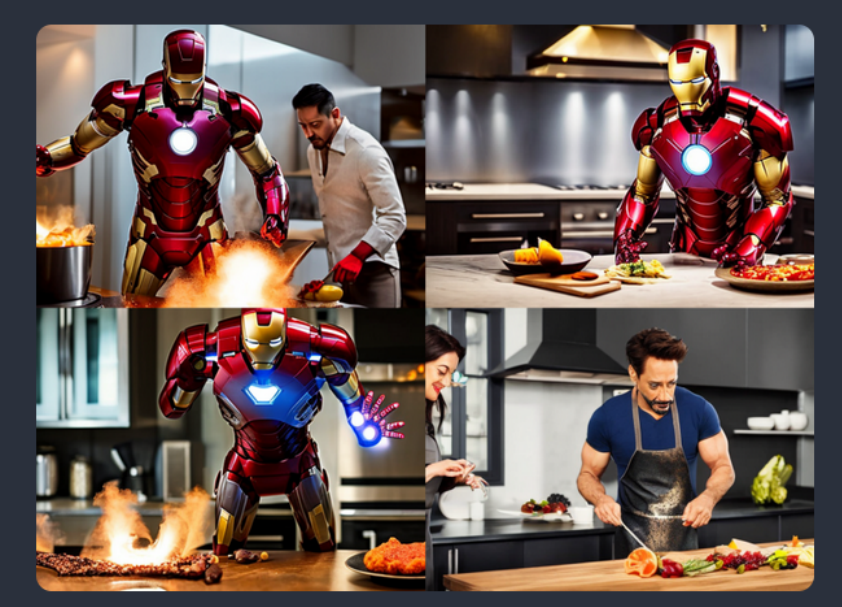

Prompt: iron man cooking in kitchen.

Style-Empire is an embedding I like to use because it adds a dark tone to portrait images and creates an interesting lighting effect. Since it was trained on an image with a street scene at night, you can expect it adds some blacks AND perhaps buildings and streets. See the images below with the embedding added.

Style-Empire is an embedding I like to use because it adds a dark tone to portrait images and creates an interesting lighting effect. Since it was trained on an image with a street scene at night, you can expect it adds some blacks AND perhaps buildings and streets. See the images below with the embedding added.

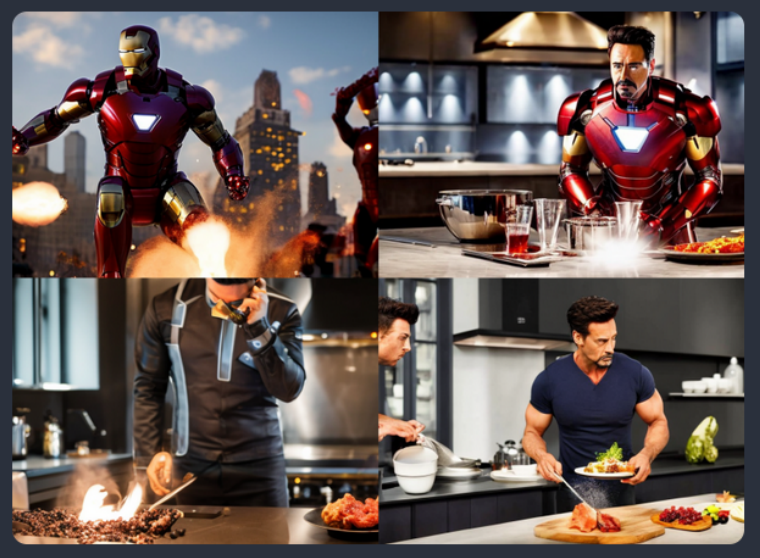

Prompt: iron man cooking in kitchen Style-Empire.

Note some interesting effects

- The background of the first image changed to city buildings at night.
- Iron man tends to show his face. Perhaps the training image is a portrait?

So even if an embedding is intended to modify the style, it is just a bunch of keywords and can have unintended effects.

#### **Embeddings explained:**

## Effect of custom models

Using a custom model is the easiest way to achieve a style, guaranteed. This is also a unique charm of Stable Diffusion. Because of the large open-source community, hundreds of custom models are freely available.

When using a model, we need to be aware that the meaning of a keyword can change. This is especially true for styles.

Let's use Henry Asencio again as an example. In v1.5, his name alone generates:

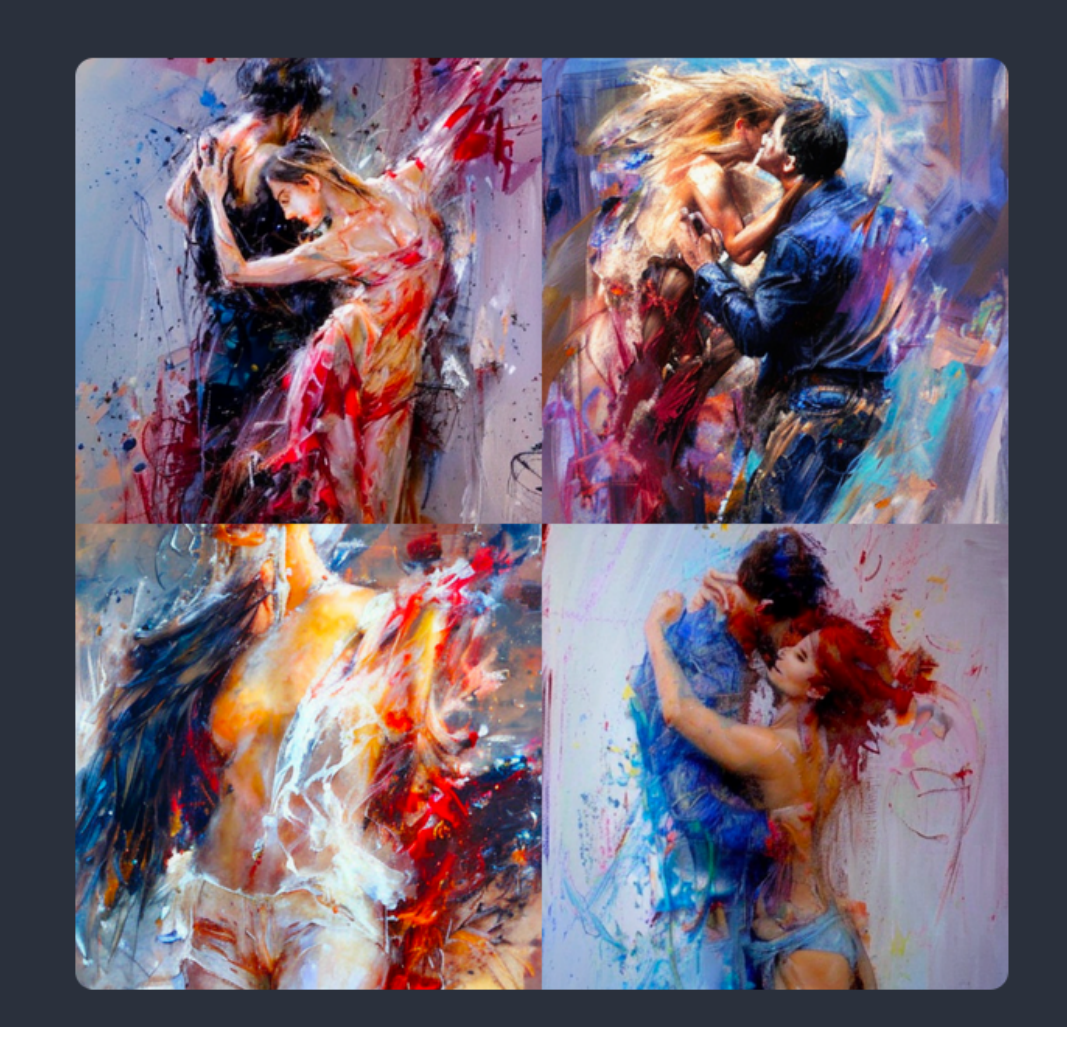

#### Using DreamShaper, a model fine-tuned for portrait illustrations, with the same prompt gives

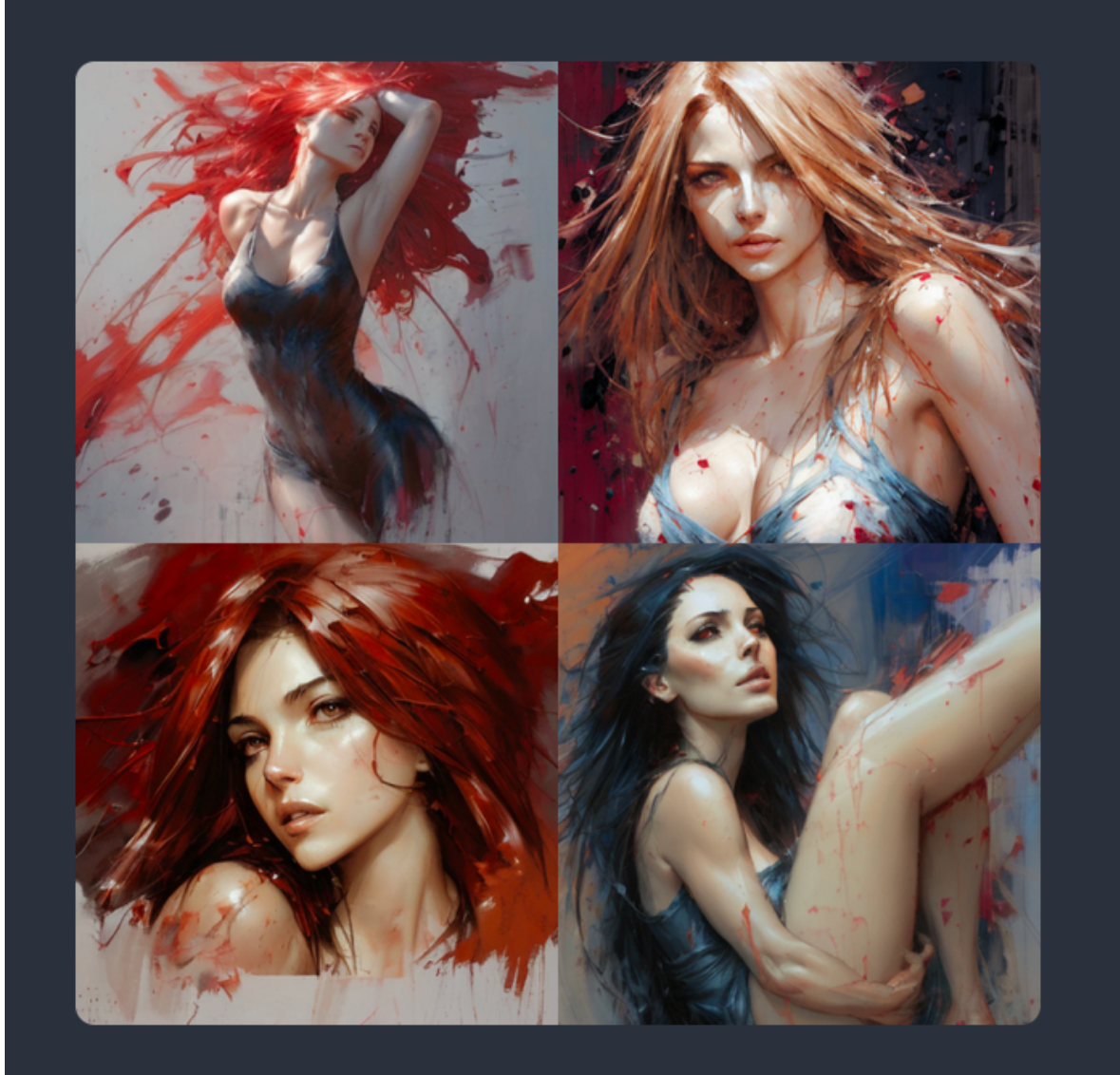

It is a very decent but distinctly different style. The model has a strong basis for generating clear and pretty faces, which has been revealed here.

So make sure to check when you use a style in custom models. van Gogh may not be van Gogh anymore!